## Children and Young People

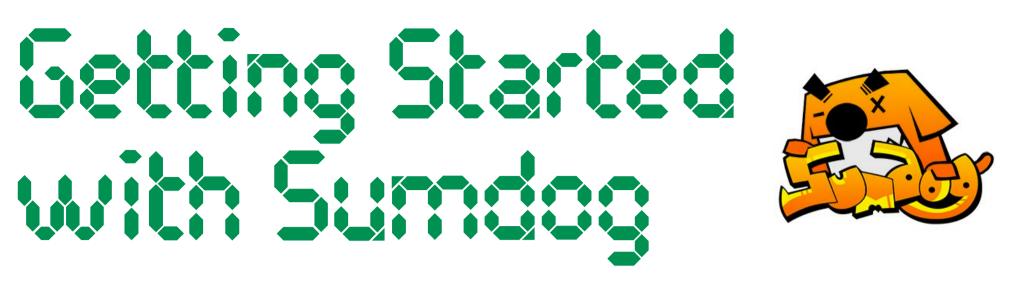

For now, we will be learning together online. Your teacher will assign online maths tasks through Sumdog - just as we have been doing for homework. Here's a wee reminder of how to get started for anyone who needs it.

## I. Logging In

Click <u>here</u> to head to the Sumdog website or click one of the icons to download the app to your device. Select:

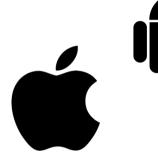

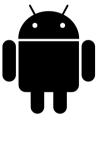

Log In 👀

and then enter the username, password and school code shared by your teacher. Children in P2 to P7 can log in with their Glow details.

## 2. Find Your Way Around

Once you have logged in, select the 'Tasks' tile. Tasks assigned by your teacher will be appear first. They may be called 'Challenge' or have another title chosen by your teacher.

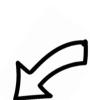

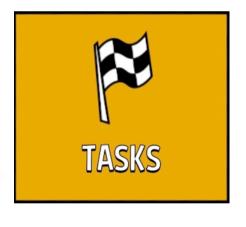

Complete the challenge set by your teacher before it is due. Sumdog will remind you when this is.

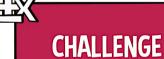

Due tomorrow. 20 questions left.

Once you have completed the activity, you can head to your own personal

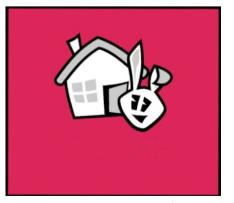

area to spend the coins you have earned. You can use these to upgrade your Sumdog house, garden, avatar or pet.

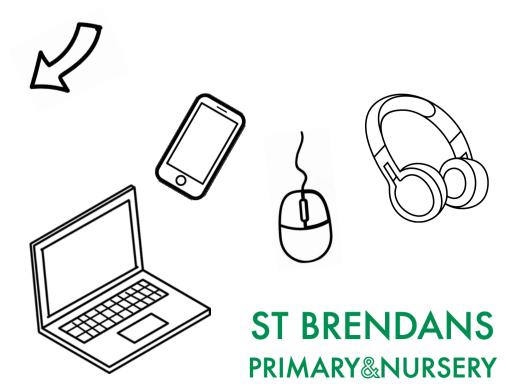